# Bb 9.1 at North Dakota State

### **Best Practices for Blackboard Success (Instructors)**

#### **Be careful with file names!**

Blackboard

- **DO NOT** use special characters (**# ? % \$ !@, etc.)** when naming (saving) files you plan to upload to Blackboard for assignments, Safe Assignments, tests/quizzes/surveys, content items, or in the Discussion Board, Wikis, Blogs, or Journals
- Keep file names short and simple  $(8 10$  characters)
- Others may not be able to open files containing special characters in the file name and/or files with long file names!
- You will have the **best** experience using a **wired Internet connection** wireless connections cannot be guaranteed to function flawlessly!

#### **Important browser information/settings**

- Check your browser version (Open your browser, go to **Help | About**) Suggested Browsers:
	- o Firefox 6 **or newer**
	- o Internet Explorer 8, 9 or 10 (9 preferred)
	- $\circ$  Safari 4, 5, or 6
	- o Other browsers may work, but are not recommended
- Add Blackboard as a **trusted site** in *each* browser you use:
	- o Internet Explorer 8/9/10
		- 1. Click **Tools | Internet Options | Security**
		- 2. Click on the **"Trusted Sites" icon**, then click on the **"Sites" button**
		- 3. Type **https://bb.ndsu.nodak.edu** in the box provided
		- 4. Click **Add**, click **Close**, click **OK**
	- o Firefox 6 and **newer**
		- 1. Click **Tools | Options | Content**
		- 2. Click the **Exceptions button** next to "Block pop-up windows"
		- 3. Type **https://bb.ndsu.nodak.edu** in the box provided
		- 4. Click **Allow,** click **Close**, click **OK**
- Change settings to force the browser to reload pages from the server each time the page refreshes:

#### **If changes you make in the Grade Center don't seem to "stick", check these settings!**

- o Internet Explorer 8/9/10
	- 1. Click **Tools | Internet Options | General**
	- 2. Under the "Browsing History" section, click the **Settings button**
	- 3. Select "**Every time I visit the webpage"**
	- 4. Click **OK**, then click **OK** again
	- 5. Close Internet Explorer and then reopen it before doing further work in Blackboard

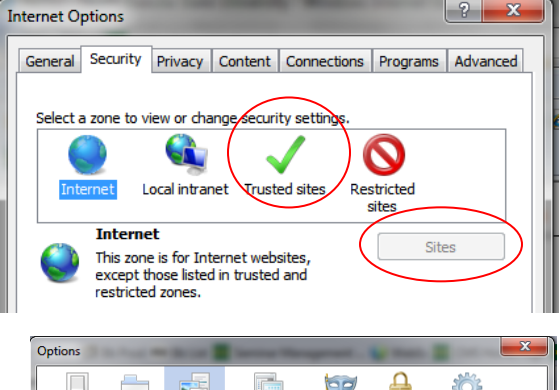

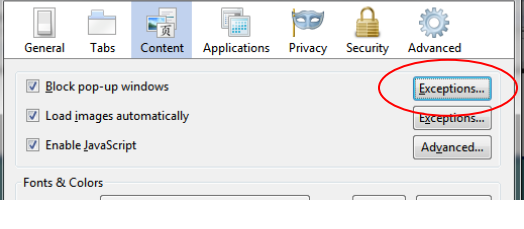

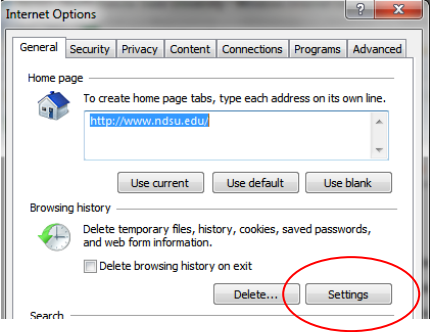

*Instructional Services - 10/22/2013*

## Bb 9.1 at North Dakota State

- o Firefox 6 and **newer**
	- 1. Type **about:config** in the Firefox Address Bar, then press **Enter**
	- 2. Scroll down the page that appears until you find the "**browser.cache.check\_doc\_frequency**" entry
	- 3. If the **Value** column for this item **does not** contain **1**, **right-click** on the entry, then click **Modify**
	- 4. Type **1** in the box provided, click **OK**
	- 5. Close Firefox and then reopen it before doing further work in Blackboard
- **AOL users note:**

**Blackboard** 

- o AOL uses its own proprietary browser to view web pages this browser can cause sporadic problems with Blackboard!
- o We **strongly recommend** using another browser (Internet Explorer or Firefox) to work with Blackboard

#### **Copying and pasting content into Blackboard**

Content copied from anywhere outside of Blackboard or from a word processor – **particularly from Microsoft Word** – can cause odd problems unless you take special steps **before you paste** the content into any text box in Blackboard (content items, test question answer boxes, Discussion Board posts, etc.)

- 1. Copy the content from the source as you normally do
- 2. Open a plain text editor such as Notepad (Windows) or TextEdit (Mac) and paste the copied content into a new document
- 3. Copy the content from the plain text editor window, then Paste it into the Blackboard editor
- 4. Use the Content Editor toolbar buttons in Blackboard to add the desired formatting to the copied content

### **Helpful test creation/ test-taking tips**

- Post the "*Tests in Blackboard – Tips for Success!"* document available at <http://www.ndsu.edu/its/blackboard> or copy selected portions of this document into your course
- Tests with *fewer than 25 questions* can be set to show questions either "All at Once" or "One at a Time"
	- o **Edit the Test Options | Test Presentation**
- Set tests with *more than 25 questions* to show "One at a Time"
	- o **Edit the Test Options | Test Presentation**
- Consider creating a separate test for essay questions in order to avoid browser timeout issues
- You can use the **Multiple Attempts** option so students can re-enter a test if they get "kicked out" before completing it, but let them know how you will score the test (e.g. by using the Last Attempt, etc.)
- Recommend that students use the Firefox browser to take tests in Blackboard
- Remind students to avoid opening other windows besides Blackboard while taking the test close ALL other applications, including Facebook, instant messaging applications, email, other browser windows, etc.
- Remind students to avoid using the Back or Forward buttons or the scroll wheel on the mouse to navigate
- Remind students to click the **Save** buttons periodically during the test to avoid browser timeout issues, but that they **must click Submit** before the test can be graded
- If "Force Completion" is on for the test, remind students NOT to exit the browser window before clicking Submit
- If "Force Completion" is on, warn students to wait for all questions to load before answering or saving the first question – they should scroll to the bottom to see if all questions are there first

# Bb 9.1 at North Dakota State

### **Providing test instructions to students**

#### **Test instructions should specify**:

**Blackboard** 

- The test conditions allowed (e.g. whether the test is open book/open notes, whether calculators may or not be used, whether they can collaborate on the test, etc.)
- If the test is timed indicate how much time they have to complete the test and how you will grade attempts that exceed the time limit
	- o Explain that a one-minute warning timer will appear,
	- o If the Auto-Submit option under "Set Timer" is set to **OFF** (the default), **students can continue to complete the test and submit it** after they have exceeded the time limit
	- o If the Auto-Submit option under "Set Timer" is set to **ON**, the **test will automatically be submitted for students** immediately when the student exceeds the time limit
- Indicate how many and what kinds of questions are included (multiple choice, essay, etc.)
- If the test is password protected, let them know how to get the password and/or what it is
- The timeframe in which they can take the test
- The total points the test is worth
- Tips to avoid technical problems while taking the test
- How to contact you in case of difficulties with the test